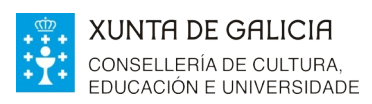

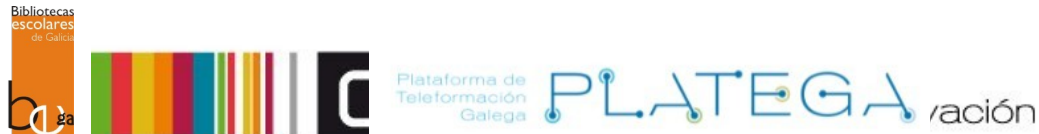

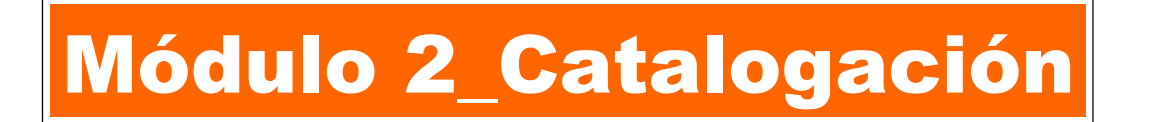

# Unidade 2 Catalogación derivada dentro e fóra da rede.

- 1 INTRODUCIÓN
- 2 CATALOGACIÓN DERIVADA DENTRO DA REDE
	- 2.1 LOCALIZAR REXISTRO
	- 2.1 AGREGAR REXISTRO Á CATALOGACIÓN DERIVADA
- 3 CATALOGACIÓN DERIVADA FÓRA DA REDE
	- 3.1 LOCALIZAR REXISTRO
	- 3.1 AGREGAR REXISTRO Á CATALOGACIÓN DERIVADA

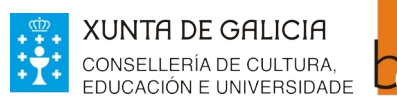

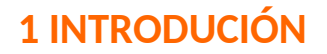

En Koha, **os rexistros bibliográficos** conteñen información relacionada co material catalogado como: título, autor, ISBN, descrición física, etc.

Podemos engadir rexistros ao noso catálogo cubrindo a folla de catalogación ou capturando rexistros xa existentes nun servidor.

Relationmade PLATEGA ración

Unha vez o rexistro bibliográfico está creado e gardado, o sistema permitirá engadirlle exemplares.

Nesta unidade veremos, paso a paso,

- como facer unha catalogación derivada dun rexistro xa existente dentro da rede de bibliotecas.
- como facer unha catalogación derivada dun rexistro existente fóra da rede, é dicir, nun servidor de terceiros dispoñibles a partir do protocolo Z39.50.

# **2. CATALOGACIÓN DERIVADA DENTRO DA REDE**

## **2.1 LOCALIZAR O REXISTRO**

O primeiro paso é localizar o rexistro a partir do que se quere facer a catalogación derivada. Para iso:

1.- Accede ao módulo de catalogación premendo na opción do menú de inicio ou en **Máis > Catalogación** do menú superior da Intranet.

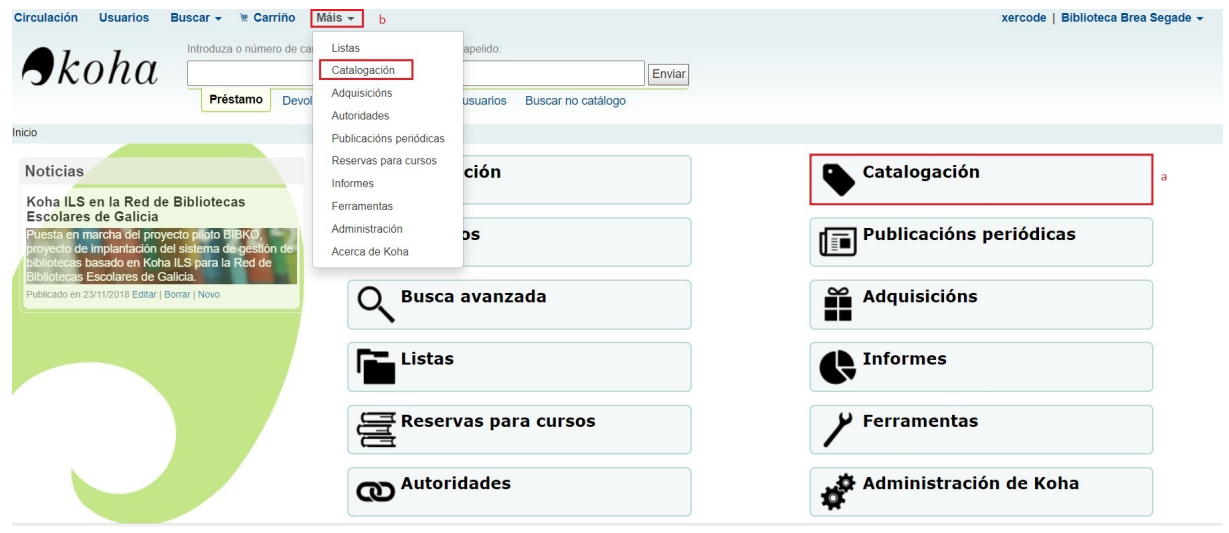

2.- Na caixa superior, realiza unha procura por título, autoría ou ISBN e preme o botón **Enviar**.

Para realizar unha busca unicamente polo campo ISBN, é necesario que o número de ISBN vaia precedido de "isbn=" como se mostra na imaxe inferior.

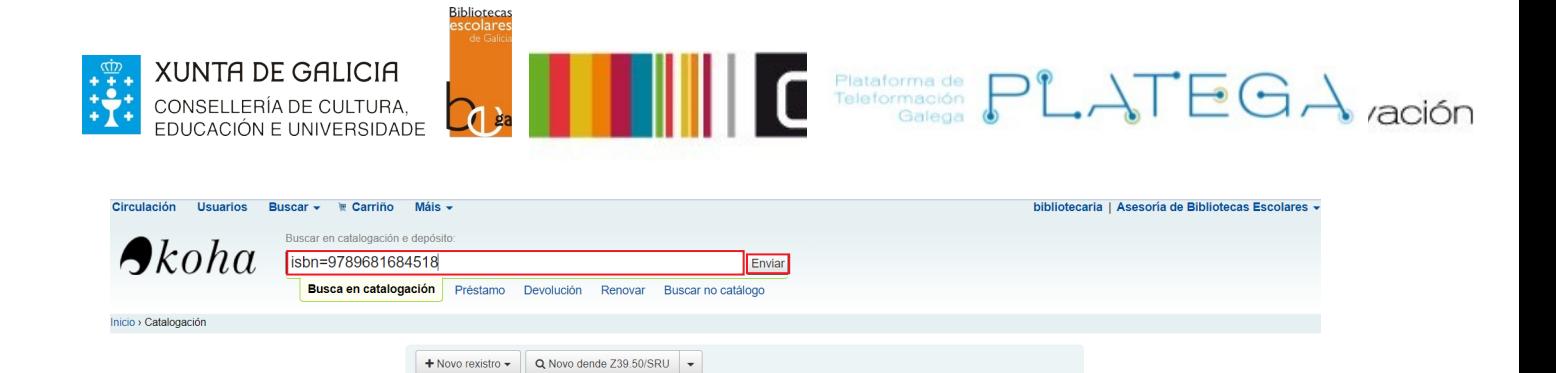

3.- Se existe/n rexistro/s que coincidan coa busca realizada aparecerá/n na pantalla de resultados.

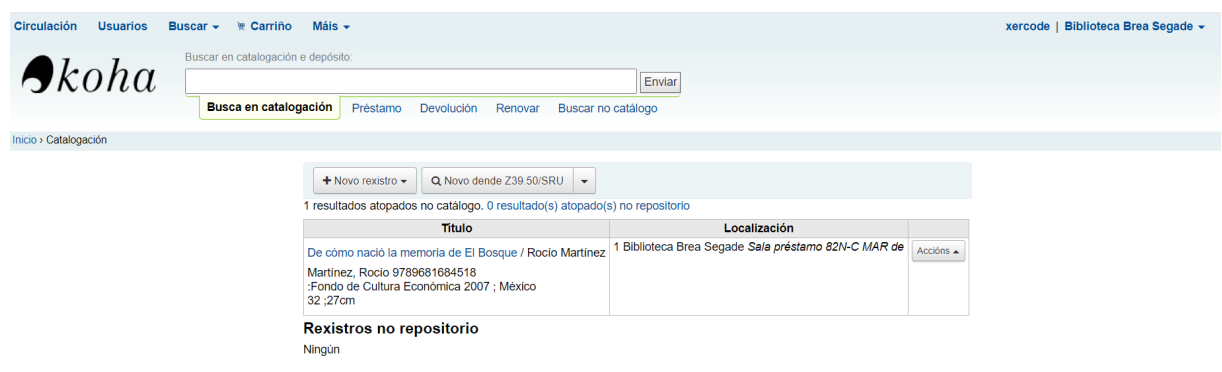

4.- Se se atopan varios resultados, será necesario localizar o rexistro que se corresponde co exemplar que se está catalogando, comprobando os datos que conforman o rexistro bibliográfico.

# **2.1 AGREGAR REXISTRO Á CATALOGACIÓN DERIVADA**

1.- Unha vez localizado o rexistro a partir do que imos facer a catalogación, preme o botón **Accións > Agregar/Editar ítems**

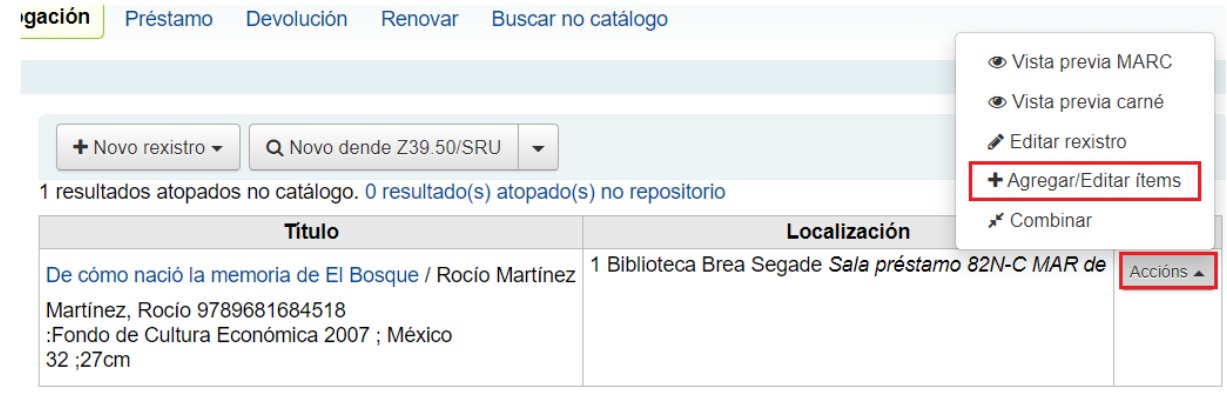

#### Rexistros no repositorio

Ningún

2.- Abrirase a pantalla cos ítems asociados ao rexistro bibliográfico e o formulario "Agregar ítem"

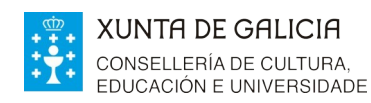

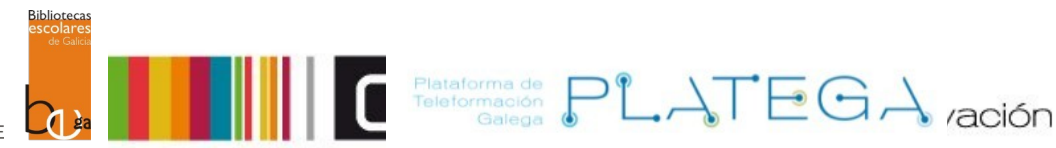

#### Ítems para De cómo nació la memoria de El Bosque por Martínez, Rocío (Rexistro núm.6706)

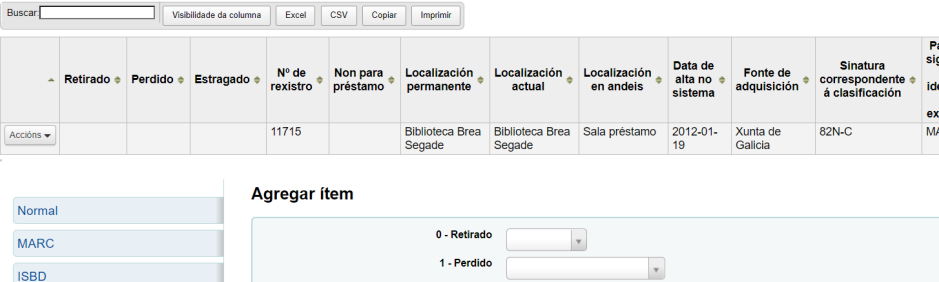

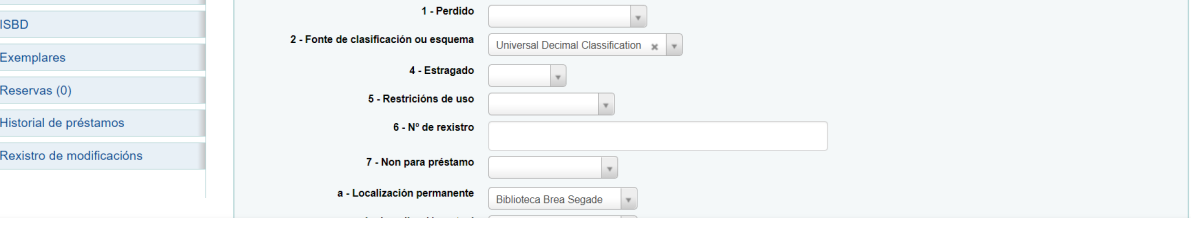

3.- Completa os datos relativos ao exemplar que queres dar de alta e asóciao ao rexistro bibliográfico.

4.- Se o check **Autoxerar código de barras** está marcado, non será necesario cumprimentar o campo **p – Código de barras** empregado para identificar o exemplar, xa que o sistema lle asignará un de xeito automático.

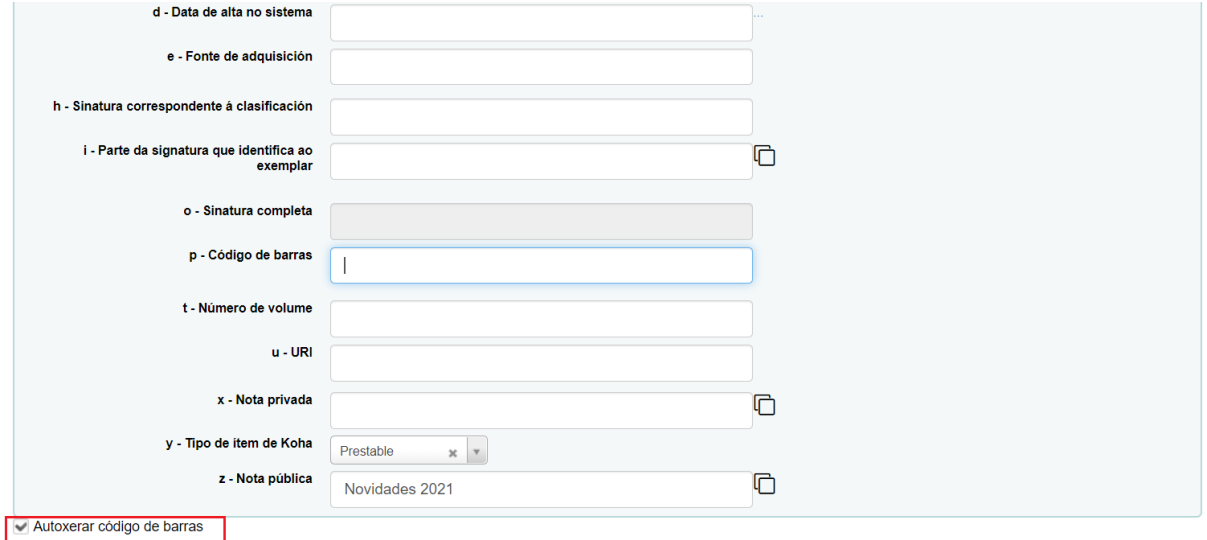

Agregar item Agregar e duplicar Engadir varias copias do item

5.- Unha vez cumprimentados os campos, preme un dos botóns situados na parte final do formulario (este paso está explicado con máis detalle no manual "Alta e xestión de exemplares").

- **Agregar ítem**: creará o novo exemplar, asociándoo ao rexistro bibliográfico.
- **Agregar e duplicar**: crea o novo exemplar asociándoo ao rexistro bibliográfico e volve a mostrar o formulario "Agregar ítem" cos campos cubertos anteriormente xa

82N-C MAR CEB001000011715 2019-0

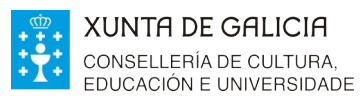

Relationmade PLATEGA ración

precubertos, co obxectivo de crear un exemplar cos mesmos datos que o anterior.

 **Engadir varias copias do ítem**: ao pulsar este botón, abrirase un novo campo no que introducir cantas copias do ítem se queren engadir. Crearanse tantos exemplares como o número que se introduza neste campo, cos mesmos datos pero distinto código de barras para poder diferencialos.

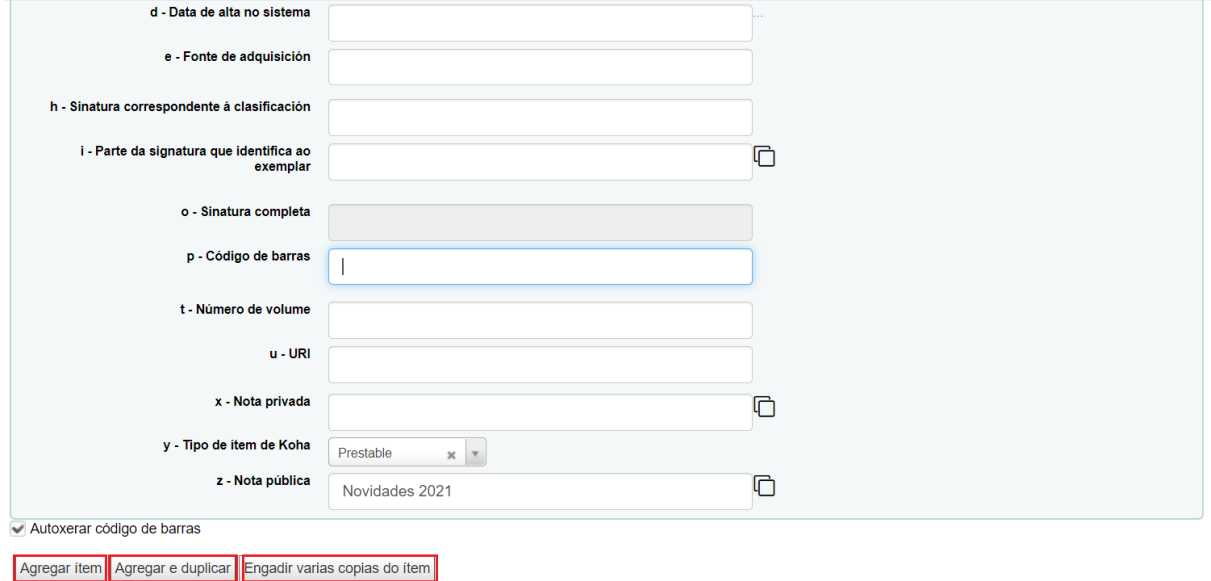

# **3. CATALOGACIÓN DERIVADA FÓRA DA REDE**

**Biblioteca** 

## **3.1 LOCALIZAR O REXISTRO**

O primeiro paso é localizar o rexistro a partir do cal se quere facer a catalogación derivada. Para iso:

- 1.- Accede ao módulo de catalogación premendo na opción do menú de inicio ou en **Máis**
- **> Catalogación** do menú superior da Intranet.

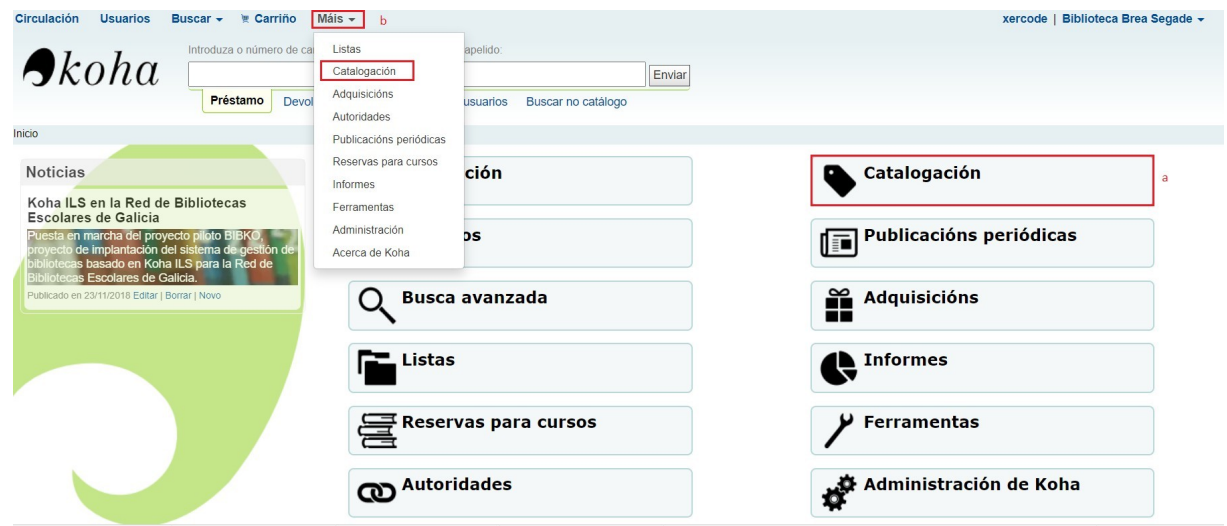

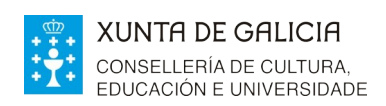

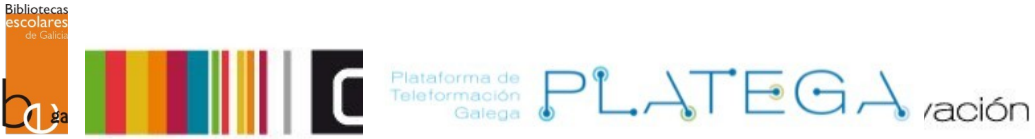

2.- Para realizar a busca, hai dúas opcións:

a) Premer o botón **Novo dende Z39.50/SRU** para abrir o formulario de busca directamente (sen escoller a folla de traballo).

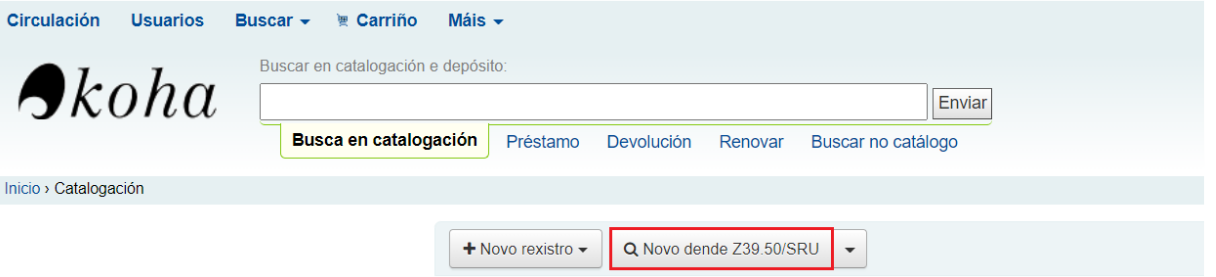

b) Premer o triángulo invertido do lado do botón, escoller a folla de traballo que se corresponda co material que queremos catalogar e realizar a busca.

É aconsellable escoller a folla de traballo axeitada, xa que só se importarán os campos incluídos nela.

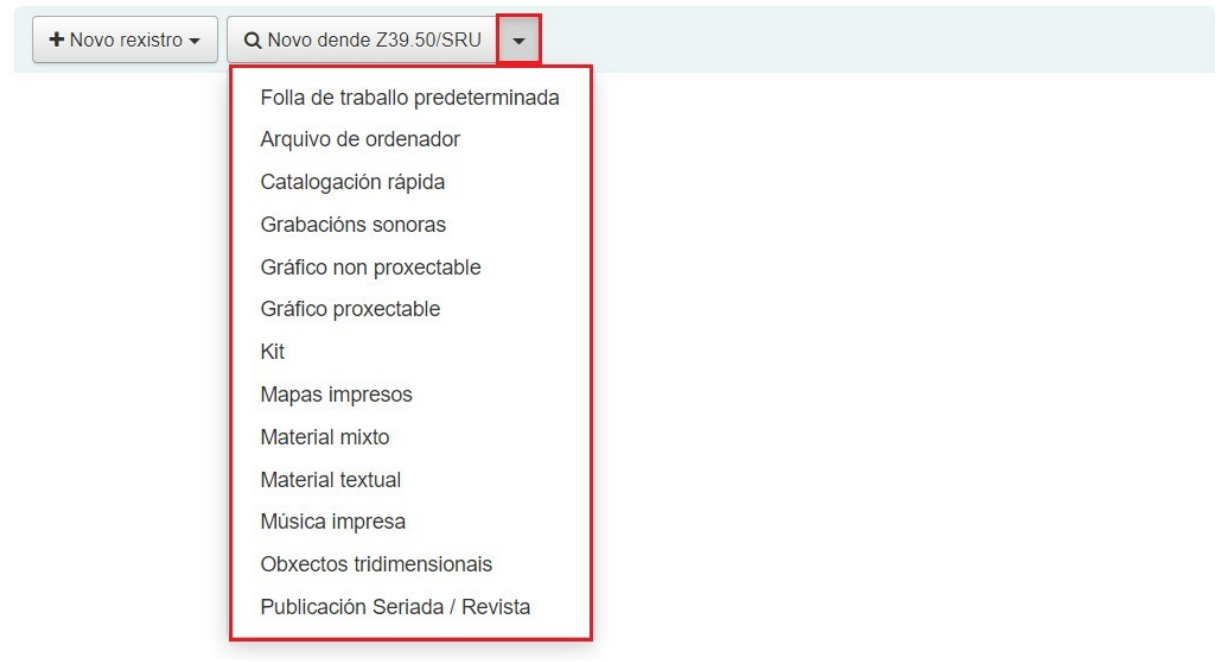

## 3.- Amósase o formulario de busca "Busca Z39.50/SRU":

- Na parte esquerda da pantalla, configura os criterios polos que filtrar a busca.
- Na parte dereita, marca os servidores nos que desexas realizar a busca.

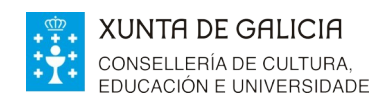

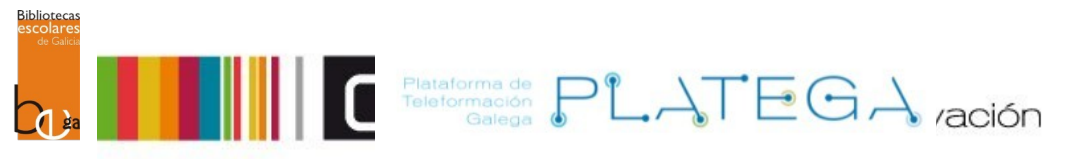

### **Busca Z39,50/SRU**

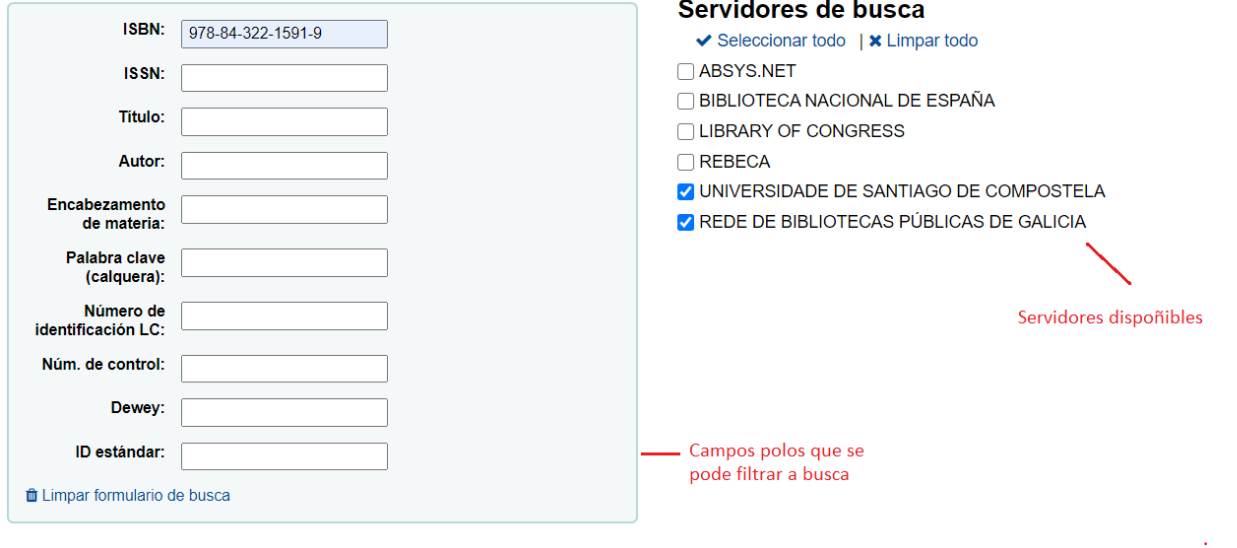

## 4.- Preme o botón **Buscar.**

#### **Busca Z39.50/SRU**

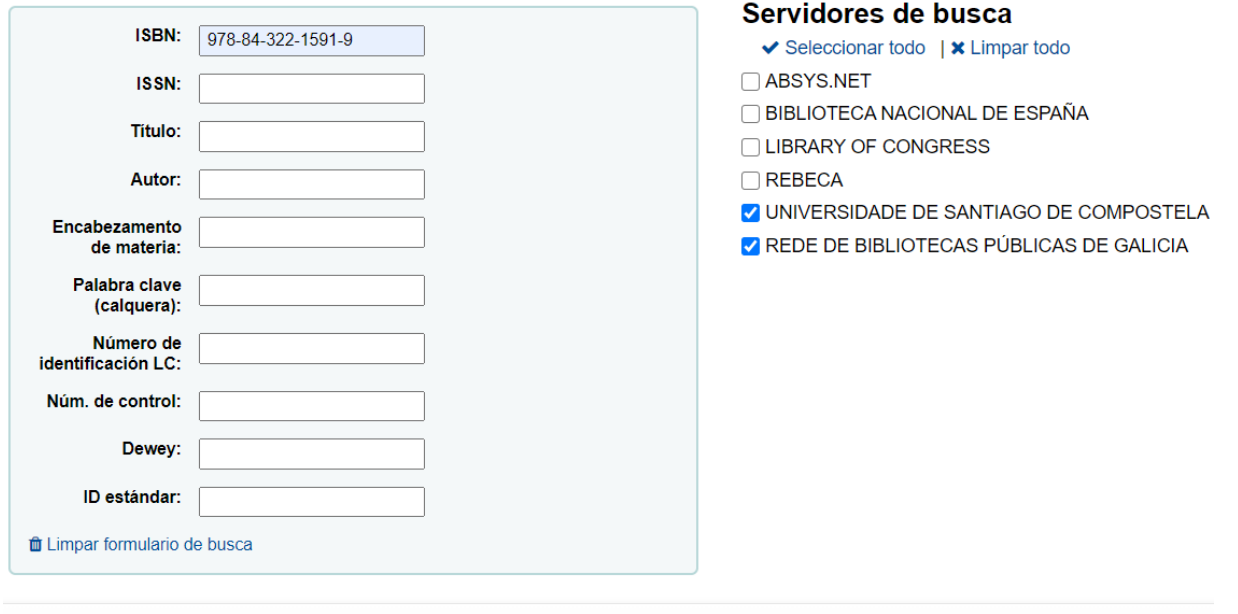

Buscar Cancelar

- 5.- O sistema amosará os resultados. Os datos que aparecerán de cada un deles son:
	- Servidor no que se atopou o rexistro
	- Título
	- Autoría
	- Data de publicación

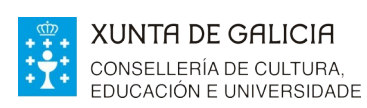

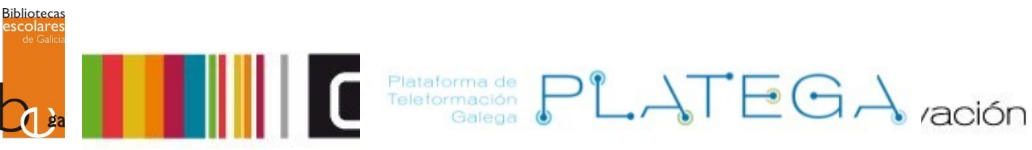

- Edición
- ISBN
- LCCN (número de control da Biblioteca do Congreso)

#### **Resultados**

Vostede buscou: ISBN: 978-84-322-1591-9

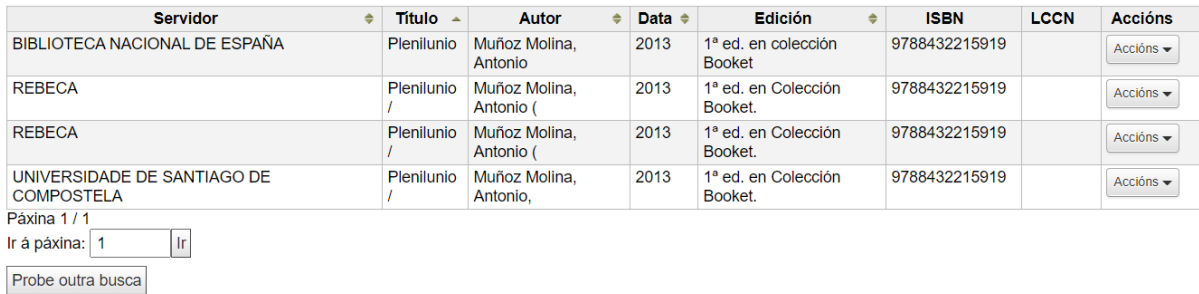

6.- Localiza o rexistro (comprobando os datos) a partir do que facer a catalogación derivada. Despois preme o botón **Accións > Importar**.

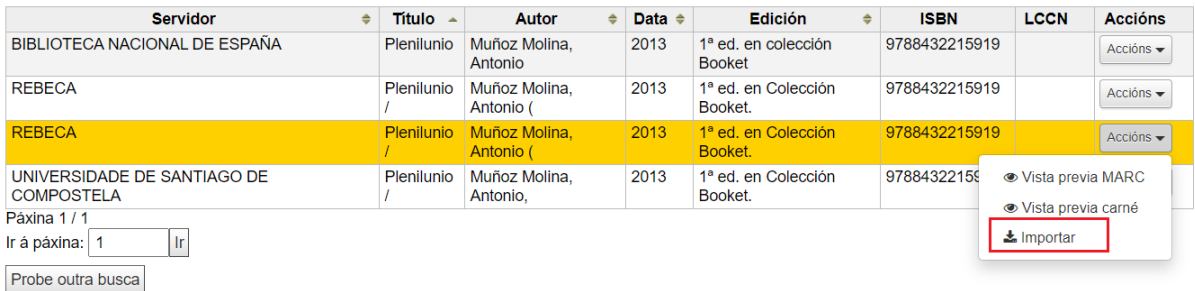

7.- O sistema amosará o formulario "Agregar rexistro MARC" cos campos pre-cubertos segundo o rexistro importado.

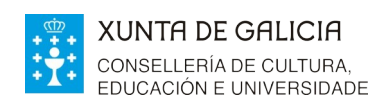

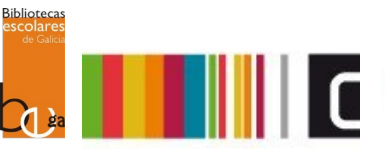

 $\begin{tabular}{|c|c|c|c|c|} \hline \textbf{Flattorma de} & & \textbf{PL} & \textbf{L} & \textbf{E} & \textbf{G} & \textbf{A} & \textbf{z} & \textbf{z} \\ \hline \textbf{Teleformación} & & \textbf{L} & \textbf{L} & \textbf{z} & \textbf{z} & \textbf{z} \\ \hline \end{tabular}$ 

## **Agregar rexistro MARC**

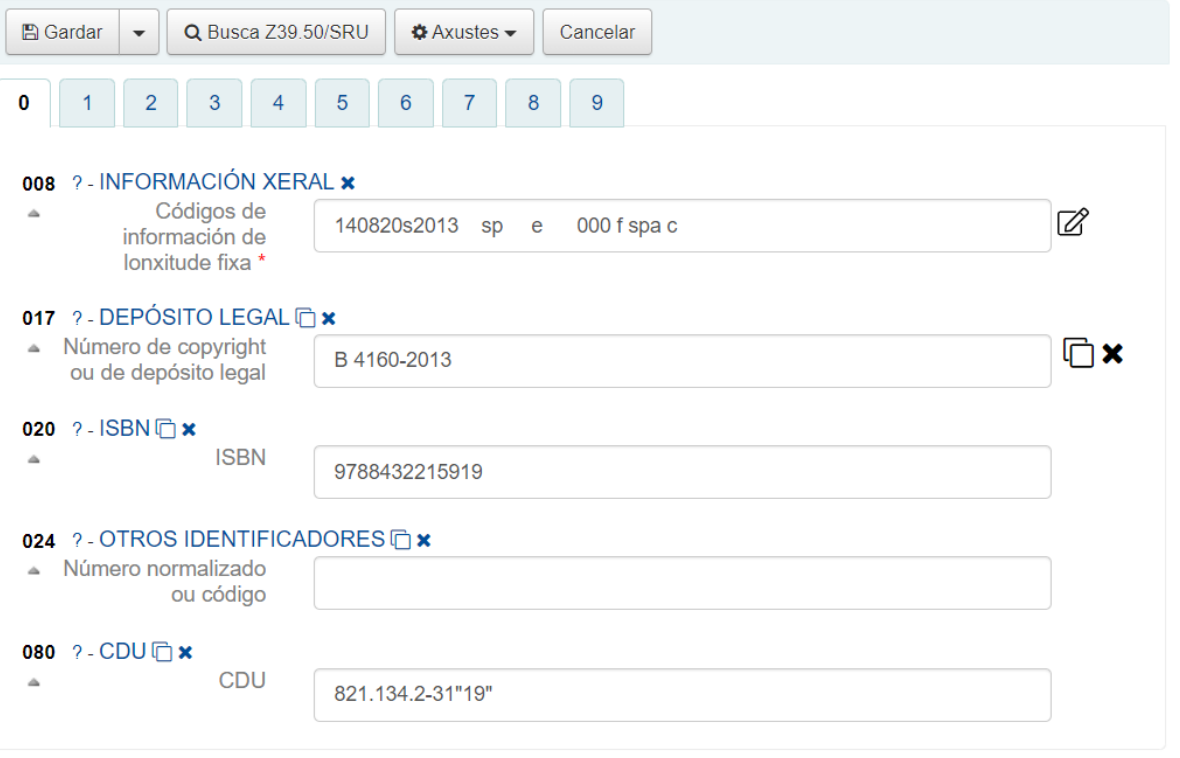

8.- Só será necesario modificar, engadir ou eliminar os datos que se consideren necesarios. Unha vez rematada a edición, preme o botón **Gardar** (ou unha das outras opcións dispoñibles: gardar e ver rexistro, gardar e editar ítems ou gardar e continuar editando).

*Será recomendable revisar se hai algún erro no rexistro, modificar e ou engadir os datos que se consideren necesarios. Unha vez rematada a edición, preme o botón Gardar (ou unha das outras opcións dispoñibles: gardar e ver rexistro, gardar e editar os ítem, gardar e continuar editando). Pódese engadir algunha nota específica da nosa biblioteca nos ítem que se engadan, non no rexistro xeral que compartimos todos."*

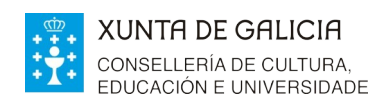

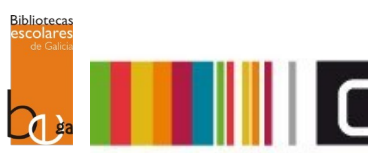

Felataforma de PLATEGA ración

## **Agregar rexistro MARC**

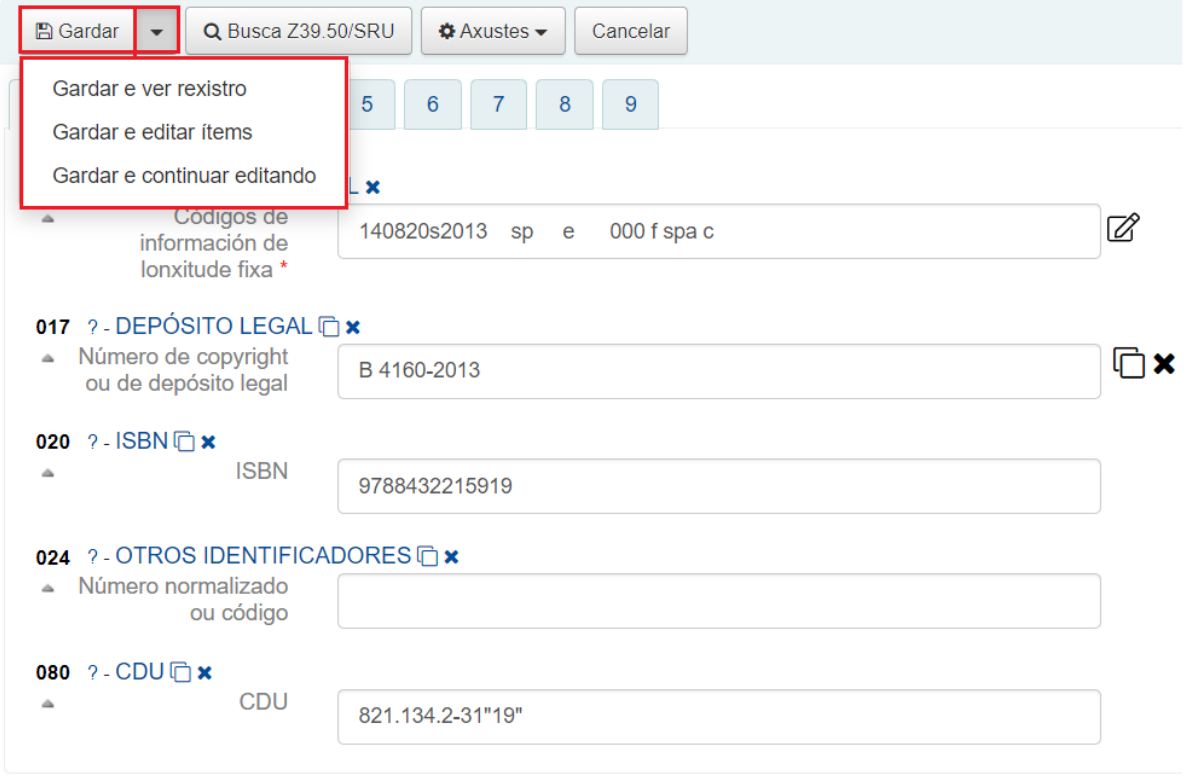

# **3.2 AGREGAR REXISTRO Á CATALOGACIÓN DERIVADA**

1.- O sistema abrirá a pantalla ítems para o rexistro creado

Ítems para Plenilunio por Muñoz Molina, Antonio ( (Rexistro núm.28481)

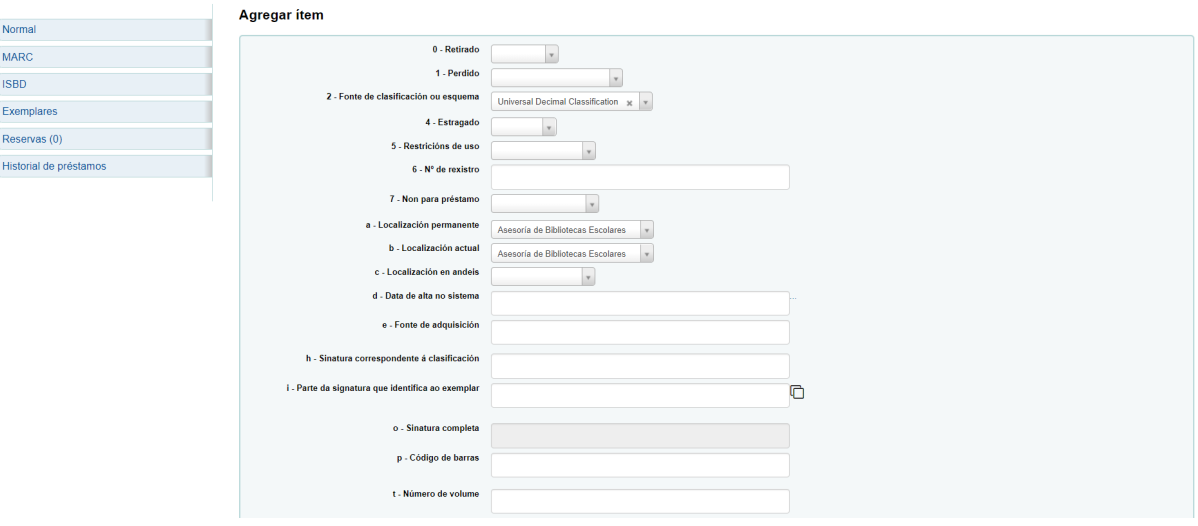

2.- Enche os datos relativos ao exemplar que se quere dar de alta e asociar ao rexistro bibliográfico.

3.- Se o check **Autoxerar código de barras** está marcado, non será necesario cumprimentar

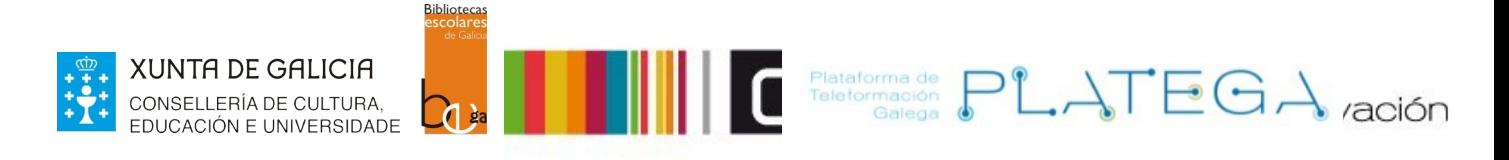

o campo **p – Código de barras** empregado para identificar o exemplar, xa que o sistema lle asignara un código de barras de forma automática.

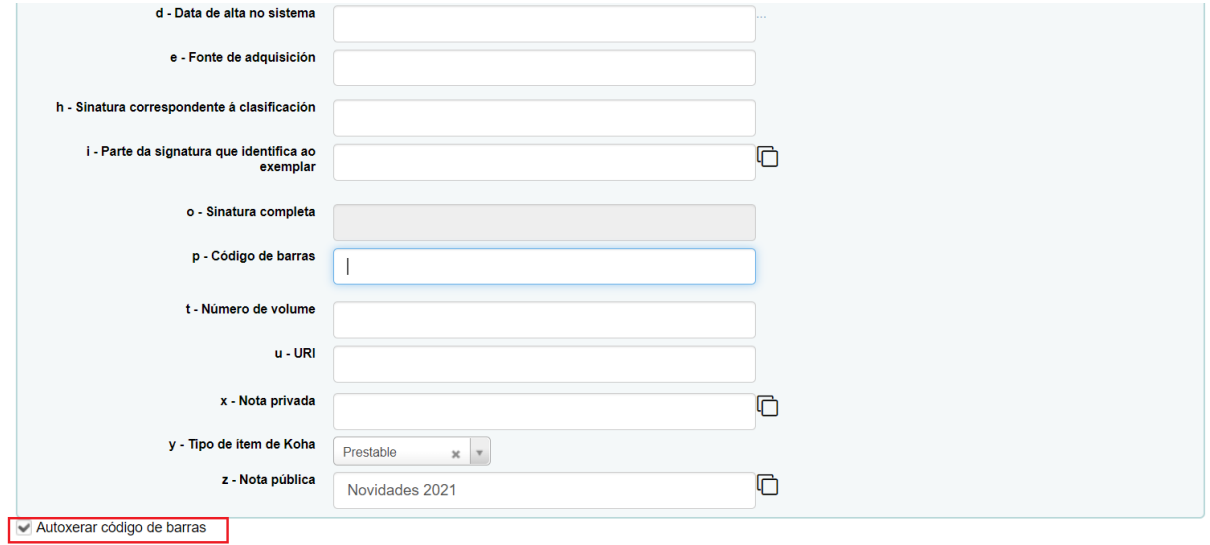

Agregar ítem Agregar e duplicar Engadir varias copias do ítem

4.- Unha vez cumprimentados os campos, pulsar un dos botóns situados na parte baixa do formulario (este paso está explicado con máis detalle no manual "Alta e xestión de exemplares").

- **Agregar ítem**: creará o novo exemplar, asociándoo ao rexistro bibliográfico.
- **Agregar e duplicar**: crea o novo exemplar asociándoo ao rexistro bibliográfico e volve a mostrar o formulario "Agregar ítem" cos campos cubertos anteriormente xa pre-cubertos, co obxectivo de crear un exemplar cos mesmos datos que o anterior.
- **Engadir varias copias do ítem**: ao pulsar este botón, abrirase un novo campo no que introducir cantas copias do ítem se queren engadir. Crearanse tantos exemplares como o número que se introduza neste campo, cos mesmos datos pero distinto código de barras para poder diferencialos.

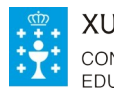

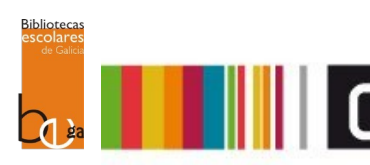

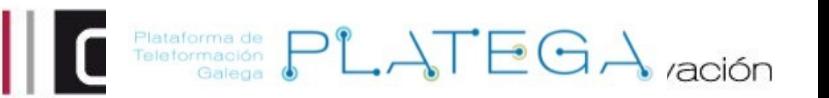

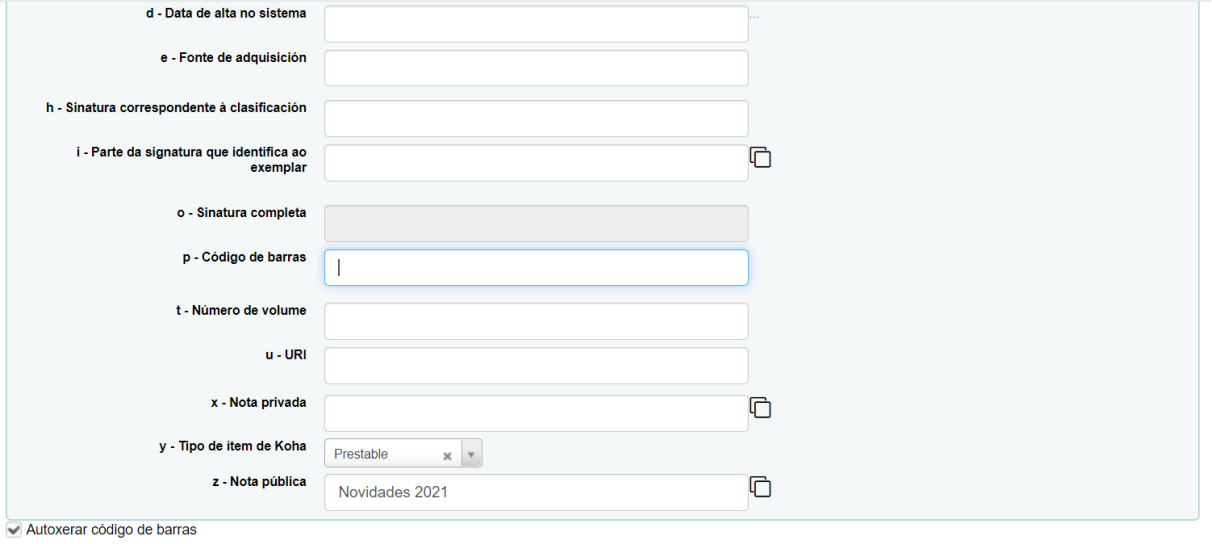

Agregar ítem Agregar e duplicar Engadir varias copias do ítem